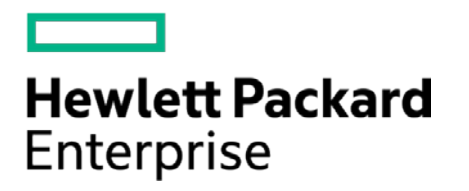

# **HPE Security ArcSight Connectors**

SmartConnector for Microsoft Exchange Message Tracking Log Multiple Server File

Configuration Guide

October 17, 2017

#### **Configuration Guide**

#### **SmartConnector for Microsoft Exchange Message Tracking Log Multiple Server File**

October 17, 2017

Copyright © 2011 – 2017 Hewlett Packard Enterprise Development LP

#### **Warranty**

The only warranties for Hewlett Packard Enterprise products and services are set forth in the express warranty statements accompanying such products and services. Nothing herein should be construed as constituting an additional warranty. Hewlett Packard Enterprise Development LP shall not be liable for technical or editorial omissions contained herein. The information contained herein is subject to change without notice. The network information used in the examples in this document (including IP addresses and hostnames) is for illustration purposes only. Hewlett Packard Enterprise Development LP products are highly flexible and function as you configure them. The accessibility, integrity, and confidentiality of your data is your responsibility. Implement a comprehensive security strategy and follow good security practices. This document is confidential.

#### **Restricted Rights Legend**

Confidential computer software. Valid license from Hewlett Packard Enterprise Development LP required for possession, use or copying. Consistent with FAR 12.211 and 12.212, Commercial Computer Software, Computer Software Documentation, and Technical data for Commercial Items are licensed to the U.S. Government under vendor's standard commercial license.

Follow this link to see a complete statement of Hewlett Packard Enterprise Development LP copyrights, trademarks and acknowledgements:

[https://community.saas.hpe.com/t5/Discussions/Third-Party-Copyright-Notices-and-License-Terms/td-p/1589228.](https://community.saas.hpe.com/t5/Discussions/Third-Party-Copyright-Notices-and-License-Terms/td-p/1589228)

## Revision History

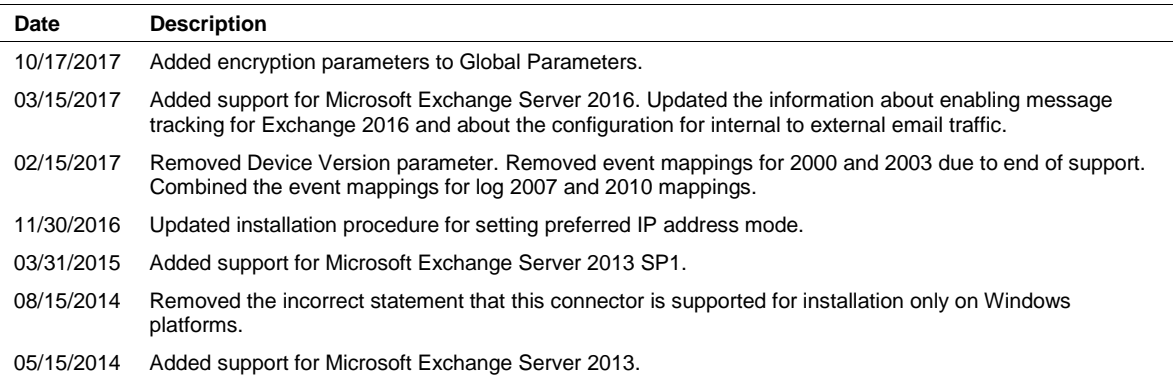

# SmartConnector for Microsoft Exchange Message Tracking Log Multiple Server File

This guide provides information for installing the SmartConnector for Microsoft Exchange Message Tracking Log Multiple Server File and configuring the device for event collection. Microsoft Exchange Servers 2007, 2010, 2013, 2013 SP1 and 2016 are supported.

# Product Overview

Microsoft Exchange Server helps you manage a reliable messaging system with built-in protection against spam and viruses, while providing people throughout your organization with anywhere access to e-mail, voicemail, calendars, and contacts from a wide variety of devices.

# Configuration

## Enable Message Tracking for Exchange 2016

For information on enabling message tracking in Microsoft Exchange 2016, see: [https://technet.microsoft.com/en-us/library/aa997984\(v=exchg.160\).aspx](https://technet.microsoft.com/en-us/library/aa997984(v=exchg.160).aspx)

## Enable Message Tracking for Exchange 2013 SP1 and earlier

To enable message tracking:

**1** In the **Exchange System Manager**, right-click an Exchange server, then select **Properties**.

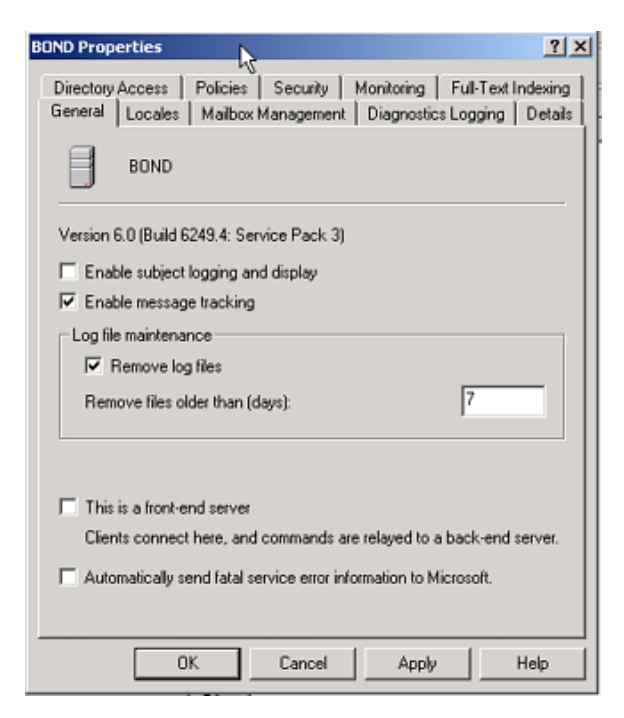

**2** On the **General** tab, select the **Enable message tracking** check box.

If the **Enable message tracking** check box is unavailable or appears dimmed, there is a server policy object applied to this server. You must either enable message tracking on the policy or remove the server from this policy.

**3** In the **Remove files older than (days)** text box, enter the number of days that you want the files to remain on the server before being deleted.

## Configure for Internal to External Email Traffic

When the Microsoft Exchange server sends an e-mail, the action initiates numerous internal events that include all the queuing stages between when the message is sent and when it is received. Each of these internal events generates an event class ID, and all these events are sent to the ArcSight Manager by the Exchange Message Tracking Log SmartConnector. Unless you need to troubleshoot the internal workings of the Exchange server, the only two events that are relevant to security monitoring are the send (outgoing) and receive (incoming) events.

The EventId parameter of the Get-MessageTrackingLog cmdlet can be used to filter the message tracking log entries by the value of the EventId field, which classifies each message event. Include only Send and Receive eventIds.

For more information, see Get-MessageTrackingLog at the following location: [https://technet.microsoft.com/en-us/library/aa997573\(v=exchg.160\).aspx](https://technet.microsoft.com/en-us/library/aa997573(v=exchg.160).aspx)

# Install the SmartConnector

The following sections provide instructions for installing and configuring your selected SmartConnector.

## Prepare to Install Connector

Before you install any SmartConnectors, make sure that the ArcSight products with which the connectors will communicate have already been installed correctly (such as ArcSight ESM or ArcSight Logger).

For complete product information, read the *Administrator's Guide* as well as the *Installation and Configuration* guide for your ArcSight product before installing a new SmartConnector. If you are adding a connector to the ArcSight Management Center, see the *ArcSight Management Center Administrator's Guide* for instructions, and start the installation procedure at "Set Global Parameters (optional)" or "Select Connector and Add Parameter Information."

Before installing the SmartConnector, be sure the following are available:

- Local access to the machine where the SmartConnector is to be installed
- Administrator passwords

### Install Core Software

Unless specified otherwise at the beginning of this guide, this SmartConnector can be installed on all ArcSight supported platforms; for the complete list, see the *SmartConnector Product and Platform Support* document, available from the HPE SSO and Protect 724 sites.

**1** Download the SmartConnector executable for your operating system from the HPE SSO site.

**2** Start the SmartConnector installation and configuration wizard by running the executable.

Follow the wizard through the following folder selection tasks and installation of the core connector software:

Introduction Choose Install Folder Choose Shortcut Folder Pre-Installation Summary Installing...

**3** When the installation of SmartConnector core component software is finished, the following window is displayed:

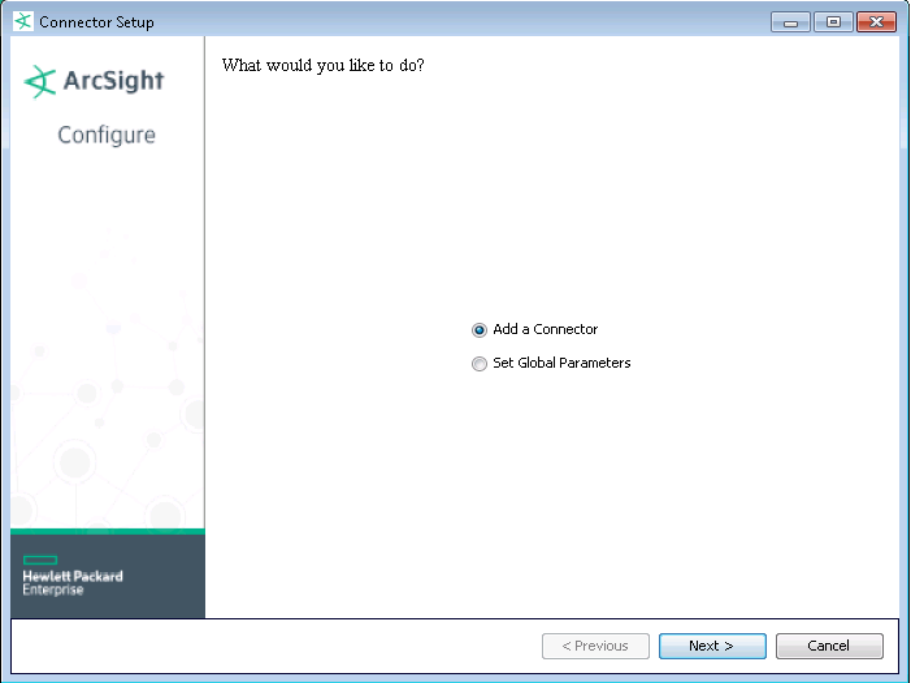

## Set Global Parameters (optional)

If you choose to perform any of the operations shown in the following table, do so before adding your connector. You can set the following parameters:

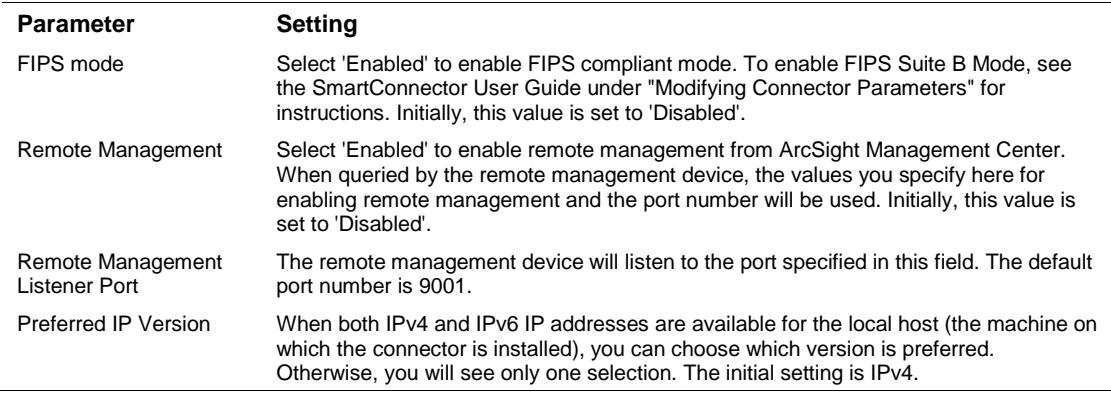

The following parameters should be configured only if you are using HPE SecureData solutions to provide encryption. See the *HPE SecureData Architecture Guide* for more information.

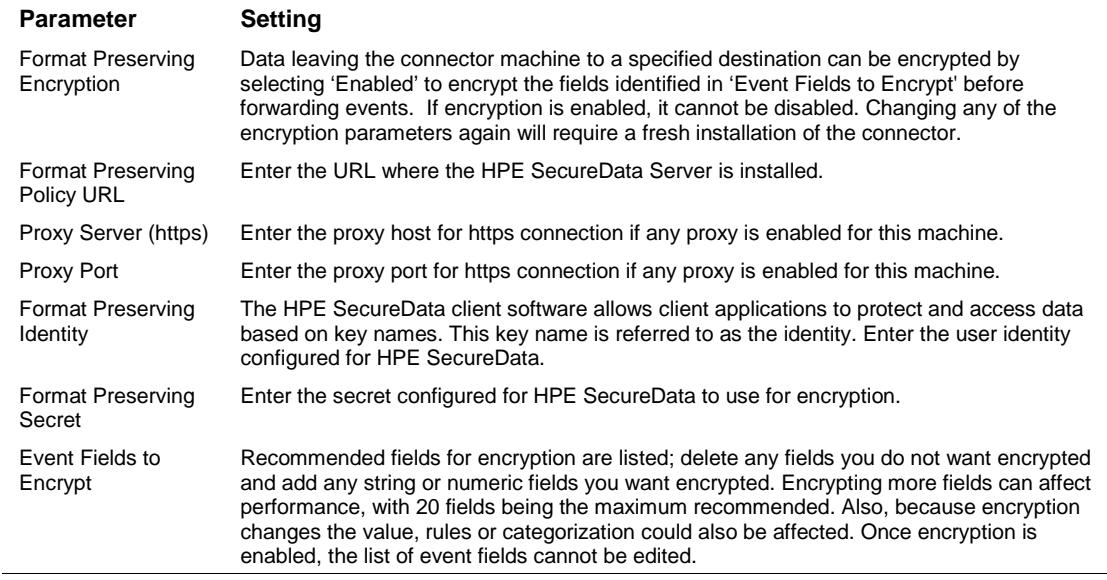

After making your selections, click **Next**. A summary screen is displayed. Review the summary of your selections and click **Next**. Click **Continue** to return to proceed with "Add a Connector" window. Continue the installation procedure with "Select Connector and Add Parameter Information."

## Select Connector and Add Parameter Information

- **1** Select **Add a Connector** and click **Next**. If applicable, you can enable FIPS mode and enable remote management later in the wizard after SmartConnector configuration.
- **2** Select **Microsoft Exchange Message Tracking Log Multiple Server File** and click **Next**.
- **3** Enter the required SmartConnector parameters to configure the SmartConnector, then click **Next**.

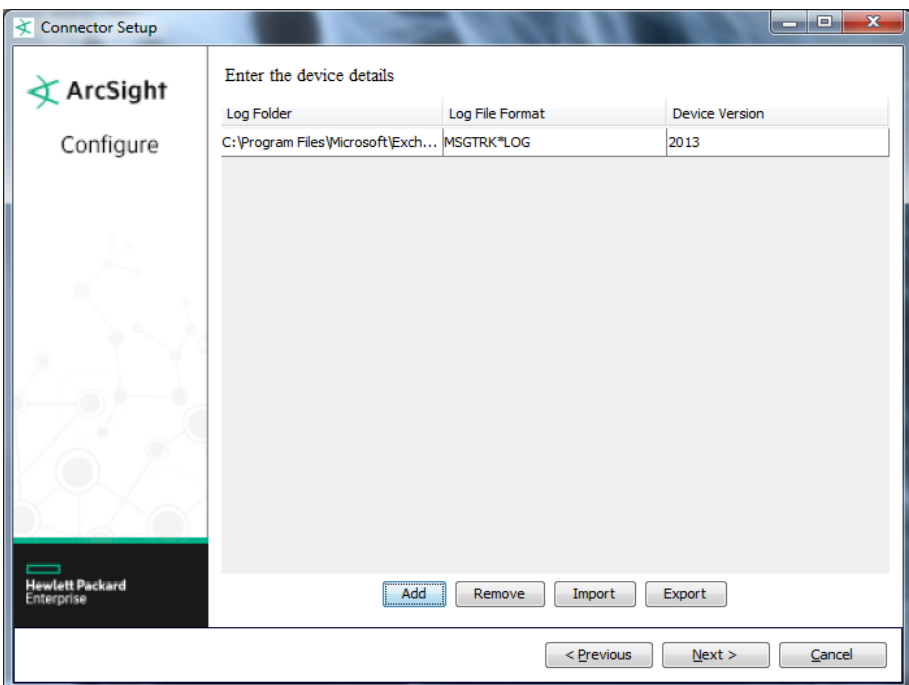

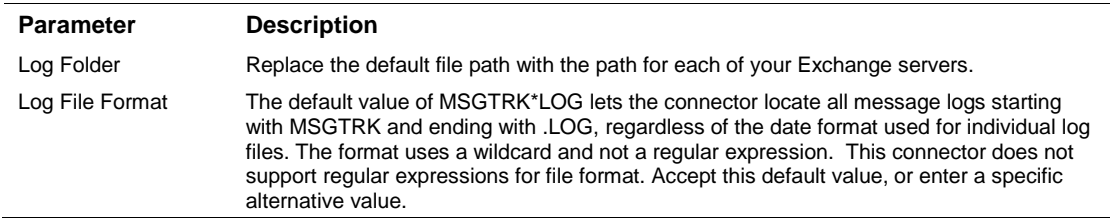

## Select a Destination

- **1** The next window asks for the destination type; select a destination and click **Next**. For information about the destinations listed, see the *ArcSight SmartConnector User Guide*.
- **2** Enter values for the destination. For the ArcSight Manager destination, the values you enter for **User** and **Password** should be the same ArcSight user name and password you created during the ArcSight Manager installation. Click **Next**.
- **3** Enter a name for the SmartConnector and provide other information identifying the connector's use in your environment. Click **Next**. The connector starts the registration process.
- **4** If you have selected ArcSight Manager as the destination, the certificate import window for the ArcSight Manager is displayed. Select **Import the certificate to the connector from destination** and click **Next**. (If you select **Do not import the certificate to connector from destination**, the connector installation will end.) The certificate is imported and the **Add connector Summary** window is displayed.

## Complete Installation and Configuration

- **1** Review the **Add Connector Summary** and click **Next**. If the summary is incorrect, click **Previous** to make changes.
- **2** The wizard now prompts you to choose whether you want to run the SmartConnector as a standalone process or as a service. If you choose to run the connector as a stand-alone process, select **Leave as a standalone application**, click **Next**, and continue with step 5.
- **3** If you chose to run the connector as a service, with **Install as a service** selected, click **Next**. The wizard prompts you to define service parameters. Enter values for **Service Internal Name** and **Service Display Name** and select **Yes** or **No** for **Start the service automatically**. The **Install Service Summary** window is displayed when you click **Next**.
- **4** Click **Next** on the summary window.
- **5** To complete the installation, choose **Exit** and Click **Next**.

For instructions about upgrading the connector or modifying parameters, see the *SmartConnector User Guide*.

# Run the SmartConnector

SmartConnectors can be installed and run in stand-alone mode, on Windows platforms as a Windows service, or on UNIX platforms as a UNIX daemon, depending upon the platform supported. On Windows platforms, SmartConnectors also can be run using shortcuts and optional Start menu entries.

If the connector is installed in stand-alone mode, it must be started manually and is not automatically active when a host is restarted. If installed as a service or daemon, the connector runs automatically when the host is restarted. For information about connectors running as services or daemons, see the *ArcSight SmartConnector User Guide*.

To run all SmartConnectors installed in stand-alone mode on a particular host, open a command window, go to \$ARCSIGHT\_HOME\current\bin and run: arcsight connectors

To view the SmartConnector log, read the file \$ARCSIGHT\_HOME\current\logs\agent.log; to stop all SmartConnectors, enter  $Ctr1+C$  in the command window.

# Device Event Mapping to ArcSight Fields

The following section lists the mappings of ArcSight data fields to the device's specific event definitions. See the *ArcSight Console User's Guide* for more information about the ArcSight data fields.

## Microsoft Exchange Message Tracking Log 2013, 2013 SP1, and 2016 Mappings

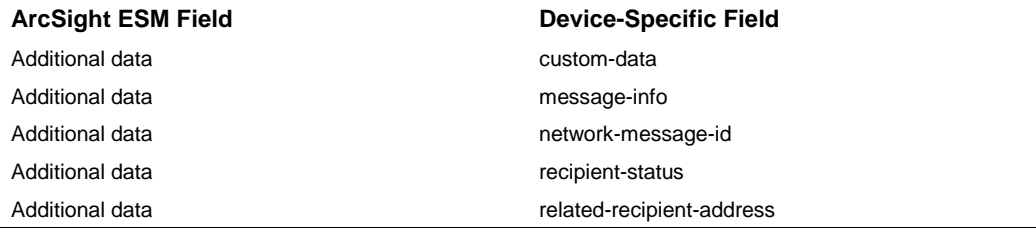

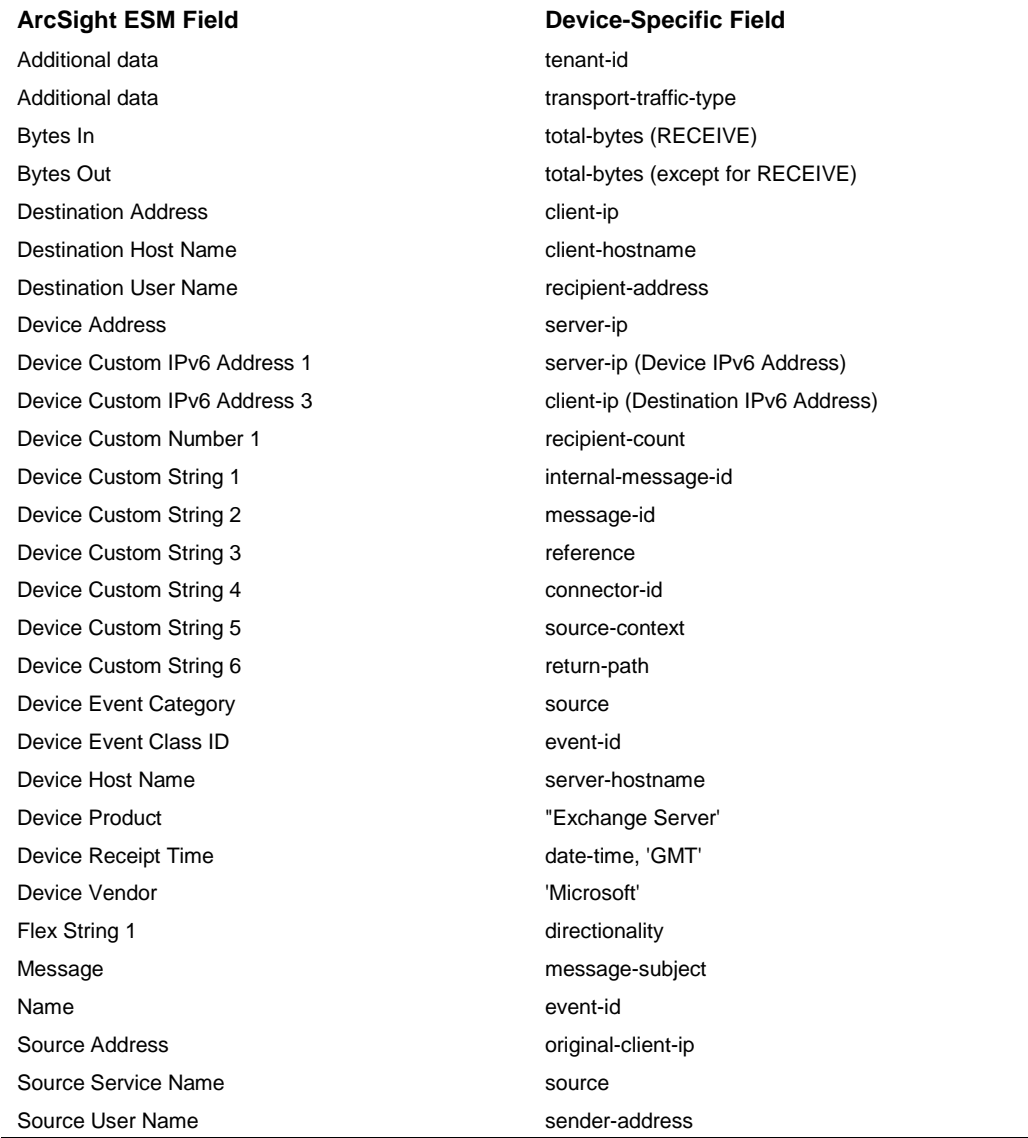

# Microsoft Exchange Message Tracking Log 2007 and 2010 Mappings

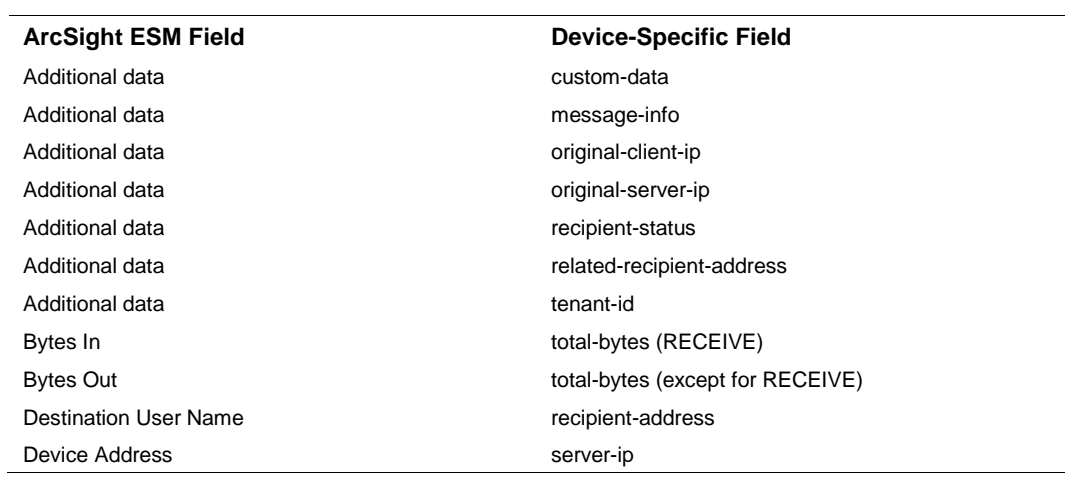

 $\overline{\phantom{0}}$ 

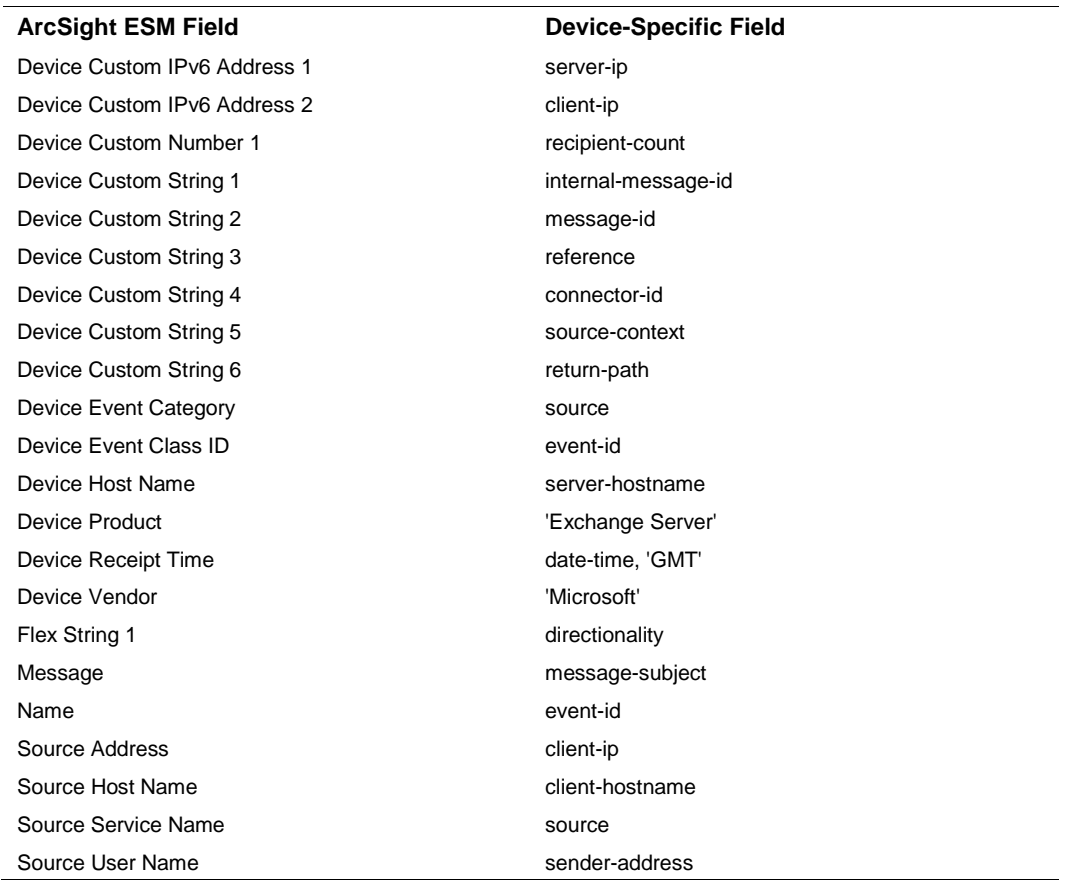

# Troubleshooting

#### **What do we need to do if the connector is to read logs from a remote machine through network share**

You should have a good knowledge of UNC/network share and understand their limitations to make it possible for the Exchange SmartConnector to work from a remote machine.

There are three things to consider:

- **1** Use UNC name for such a share (for example, \computername\sharename) instead of the driver name (such as F:.
- **2** Giving access privilege to the user you use to access such share. (If you run the connector as a Winodws service, use the 'Log on' tab to enter user name and password for the user to which the file share gives access permission.)
- **3** If you have to use a drive letter, call the following code piece in your connector initialization method:

```
Process_process=Runtime.getRuntime().exec("net use I: 
10.0.80.233\ShareTest/user:XXXXX-T40\ShareTest ShareTestPassword");
```
#### **I configured the connector, but it never receives events. What is the problem?**

Verify that the user configured to start the connector service has the necessary permissions to view and open the log files you want the connector to read, particularly if the files will be read from a shared folder on another host. Write access is not required.

One or more of the following errors may appear in agent. log.

```
[2007-11-06 15:06:03,486][FATAL] 
[default.com.arcsight.agent.loadable.agent._ExchangeTrackingLogFileAgent] 
[mainLoop] com.arcsight.common.InitializationException: Exception 
initializing 'com.arcsight.agent.db.a.o': Log filename pattern must be 
[prefix, ],
```
When this error is observed, the problem usually lies in the syntax of the rotationschemeparams setting. This parameter is a list of the various parameters used in the naming of the log files. The default for Exchange is yyyyMMdd,.log, based upon the current day and rotated daily. The way to specify these parameters is with a comma:

```
agents[0].rotationschemeparams=yyyyMMdd,.log 
[2007-11-07 13:13:39,111][WARN][default.com.arcsight.agent.db.a.v] 
[startNewThread] Agent Started, but the file[C:\Testing\exch1.log\] 
did not appear yet...will retry after [5] seconds.
```
The second parameter, which is commonly misconfigured, is the logfilename parameter, which should be populated with the local or full UNC path to the log file folder, but not the filename format:

agents[0].logfilename=C\:\\Testing\\

The last key parameters are rotationscheme and followexternalrotation, which together define the rotation method used by the application to move to the next file. Neither of these are configurable through the standard installation wizard, and these values are not the default values.

```
agents[0].rotationscheme=Daily 
agents[0].followexternalrotation=false
```
To adjust these settings, open agent.properties (located under the connector's /current/user/agent directory) in a text editor and edit the values. Save the file and restart the connector.